Process for Online Membership System – ECUSKF

# **Step 1: Create an account. (If you have already done this, please log on to the system and skip to Step 2.)**

Go to: [https://www.unitedstateskendo.com](https://www.unitedstateskendo.com/)

It looks like this:

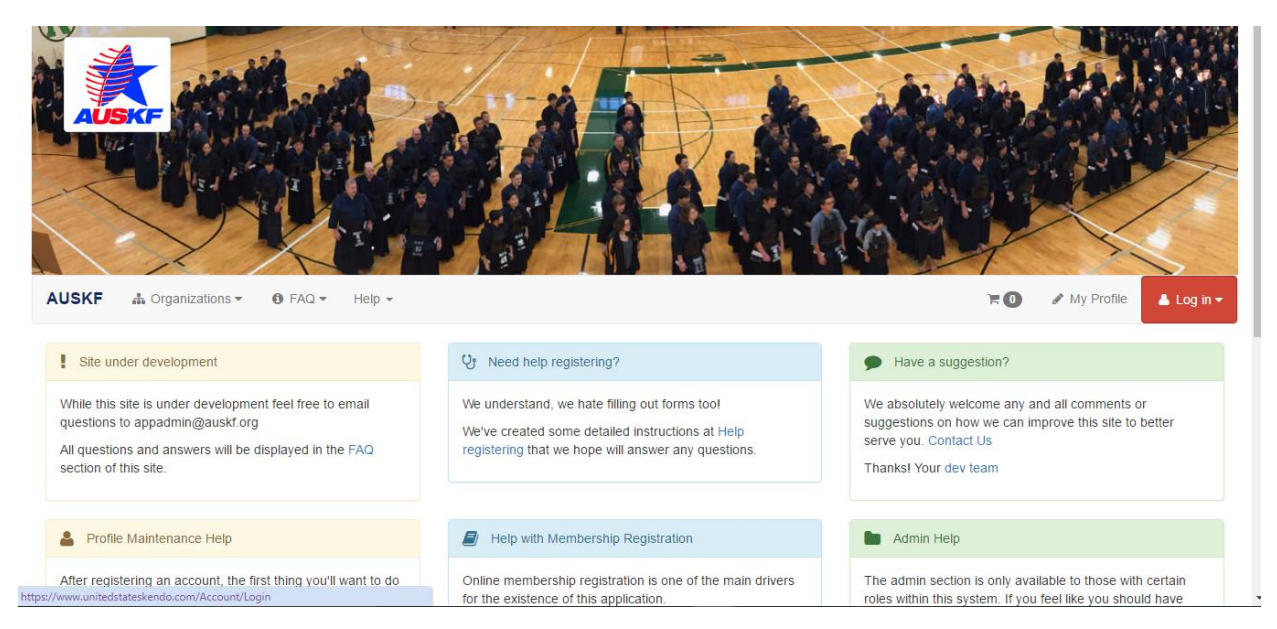

Click on the red "Log in" button. There will be a drop down with the option to Register. Click "Register."

You should now be on this page:

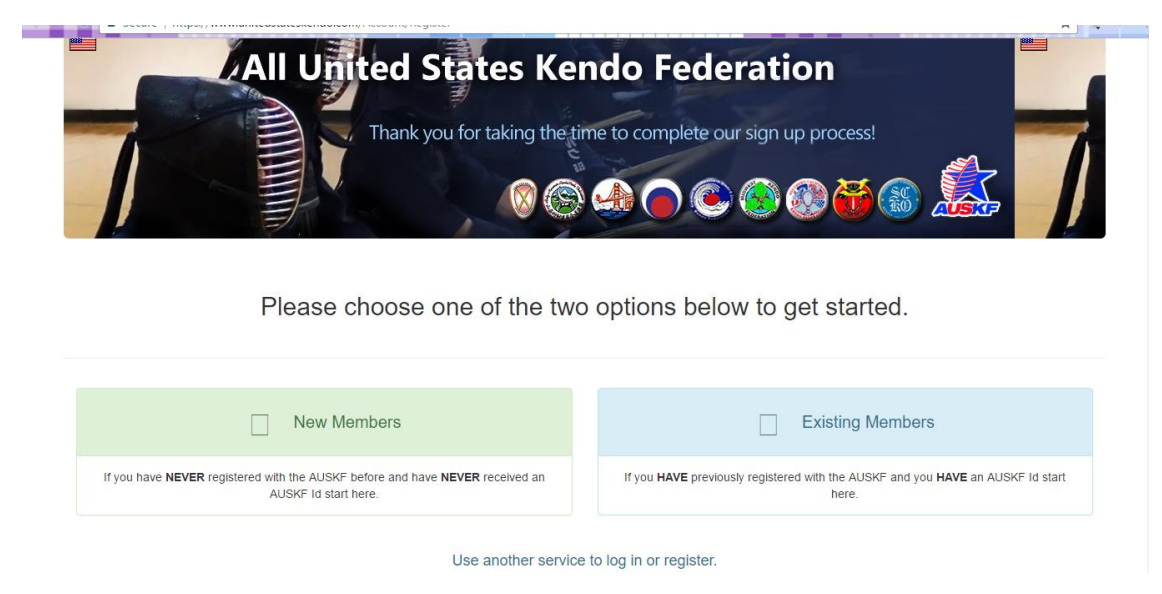

Select your type of membership (New or Existing) and follow the prompts to create a login profile. You should receive an email confirmation to validate your account. Once you have successfully created your account, please log in.

# **Step 2: Check your profile information**

Click the link that says "My Profile."

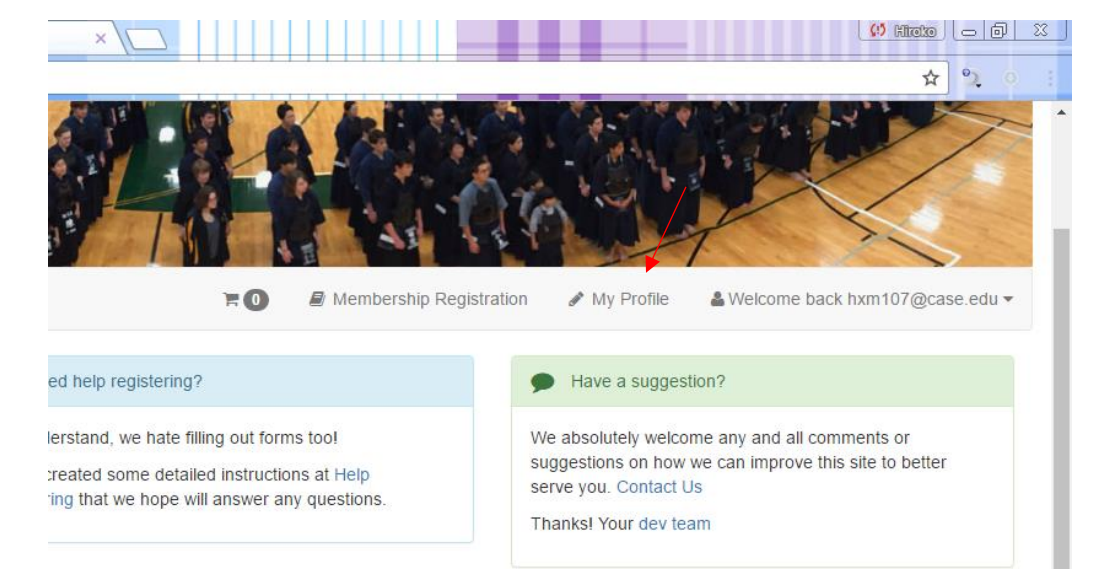

## You should see this page:

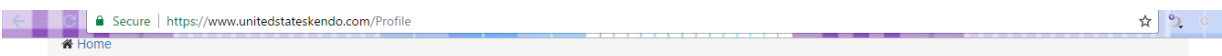

## My Profile

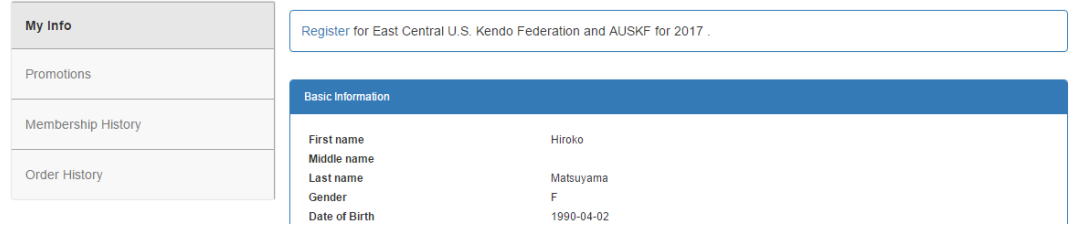

Scroll through and make sure everything is correct. If not, please feel free to edit your details.

### \*\*Note:

Your promotion information may not be up to date. AUSKF is currently in the process of validating all new promotions. You can feel free to update with your most current info, but until it is validated you may see an error message:

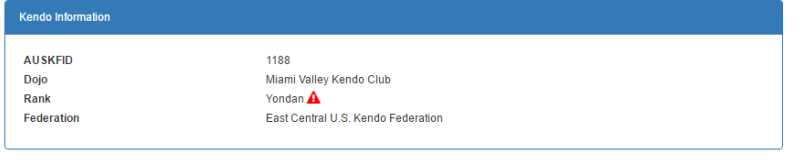

A(Kendo) This promotion has not been verified. It must be reviewd by an AUSKF officer. Until then, this promotion record is not official.

# **Step 3: Register**

There are several links throughout the site from which you can begin the registration process.

There are two on the main page and it can also be found in the profile section.

### Main page:

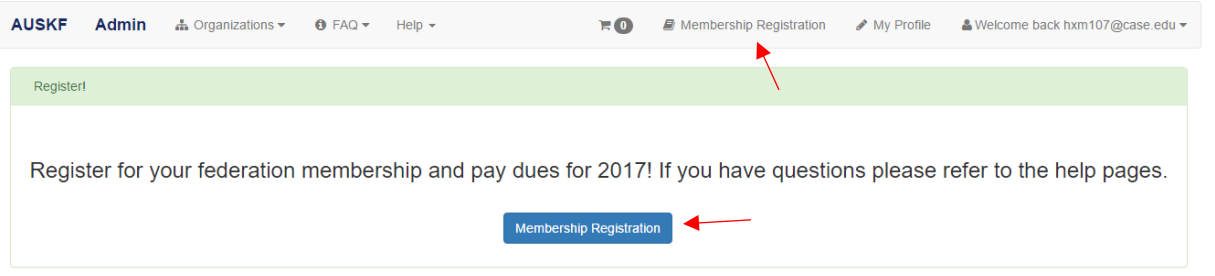

## Profile page:

**My Profile** 

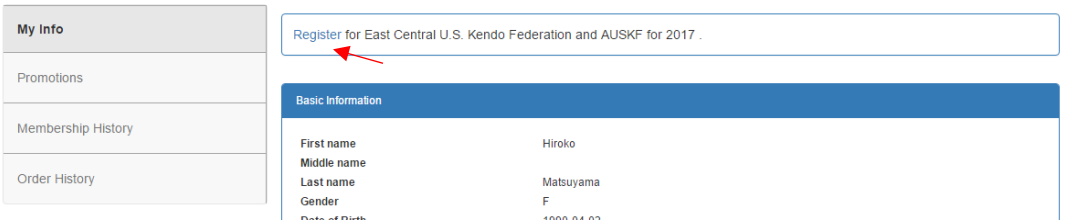

You will be prompted to review your membership information again, then be taken to the waiver form. Please read, place your name, and authorize the electronic signature.

Verify Information / Waiver / Membership Dues

#### Please read the waiver below

I acknowledge that I have voluntarily applied, or have voluntarily allowed my child to apply to participate in kendo instruction and training at a dojo, club or federation which is affiliated with the All United States Kendo Federation (hereinafter, any and all affiliated dojo, clubs, federations are referred to as "AUSKF"). I am aware that participation in kendo, as in any sport or physical activity, may cause physical injury, damage to property, and, in rare instances, even death. I am voluntarily participating, or allowing my child to participate in this activity with knowledge of the danger involved and hereby accept any and all risk of injury, damage, and/or death. As consideration for being permitted by the AUSKF to participate in these activities and use related facilities, I hereby agree that I, my assignees, heirs, distributees, guardians, and legal representatives will not make a claim against, sue, or attack the property of AUSKF on account of injury, damage, or death resulting from the negligence or other acts, however caused, by any employee, agent, or contractor of AUSKF as a result of my, or my child's, participation in kendo. I hereby release AUSKF from all actions, claims or demands that I, my assignees, heirs, distributees, guardians, and legal representatives now have or may hereafter have for injury, damage or death resulting from my,<br>or my child's, participation in kendo. I have careful the AUSKF and me and I agree to its terms of my own free will.

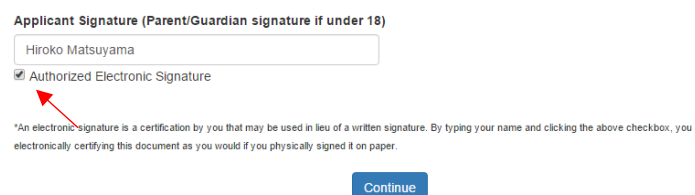

## Hit "Continue."

### Your next page will look like this:

Verify Information / Waiver / Membership Dues

#### 2017 Membership Dues

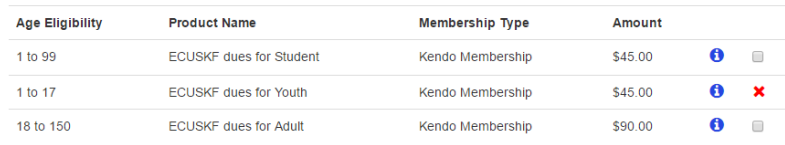

#### Please Read The Following

- Clicking either button below will create a membership registration record for 2017 and the type of membership selected above. If there is more than one type of<br>membership available (Kendo and lado for example) and more
- 

Pick your membership type and click on "Register (and Check Out)"

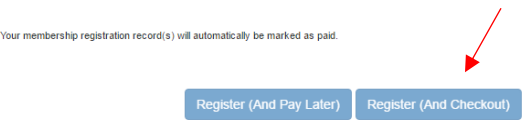

If you hit "Pay Later," your registration may be delayed.

Then, proceed to check out and enter your credit card information.

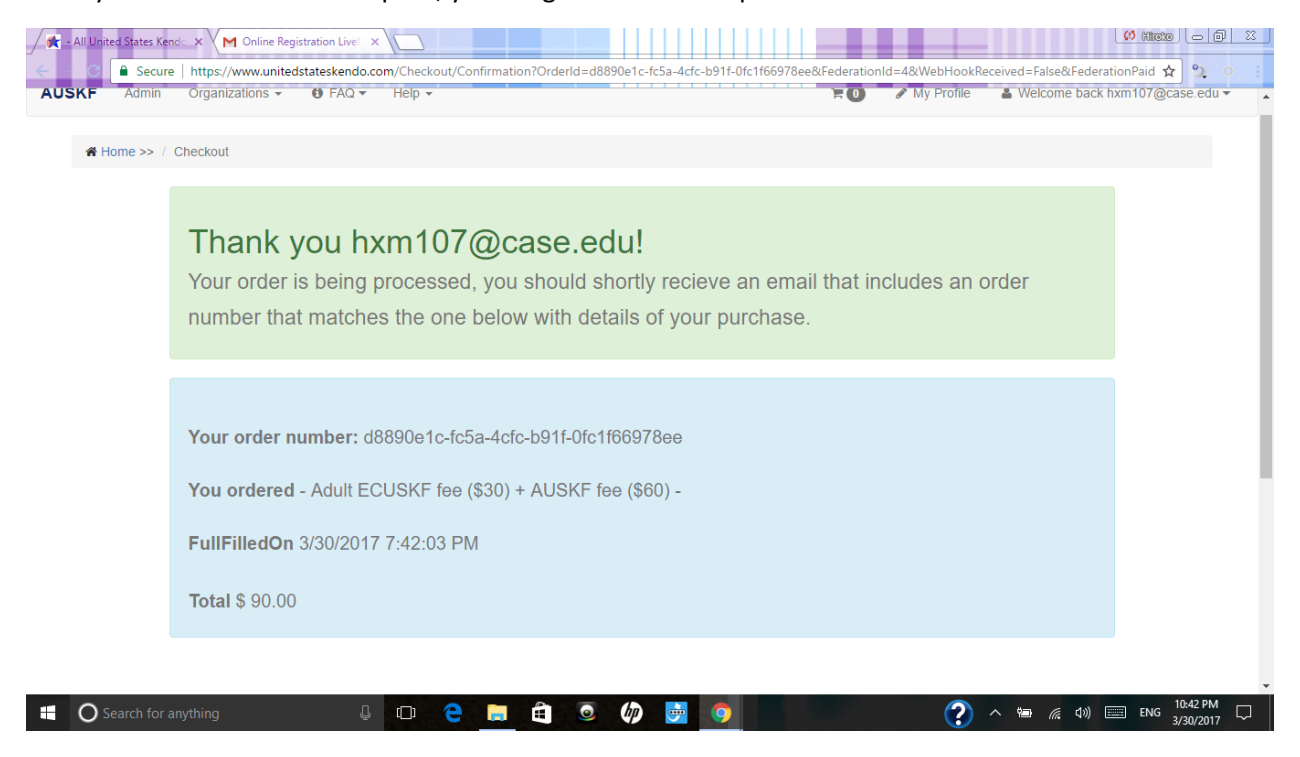

Once your information is accepted, your Registration is complete! Woo hoo!

You should receive a receipt in your email shortly thereafter.